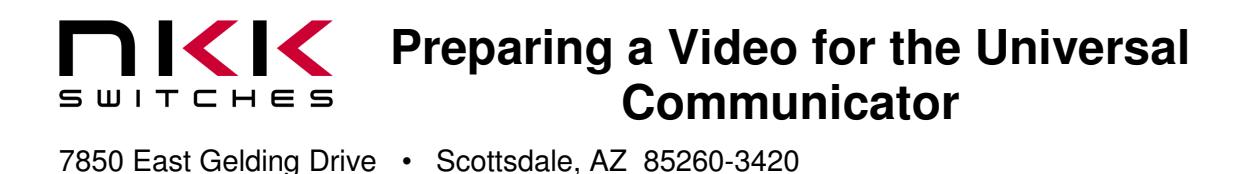

Revision B

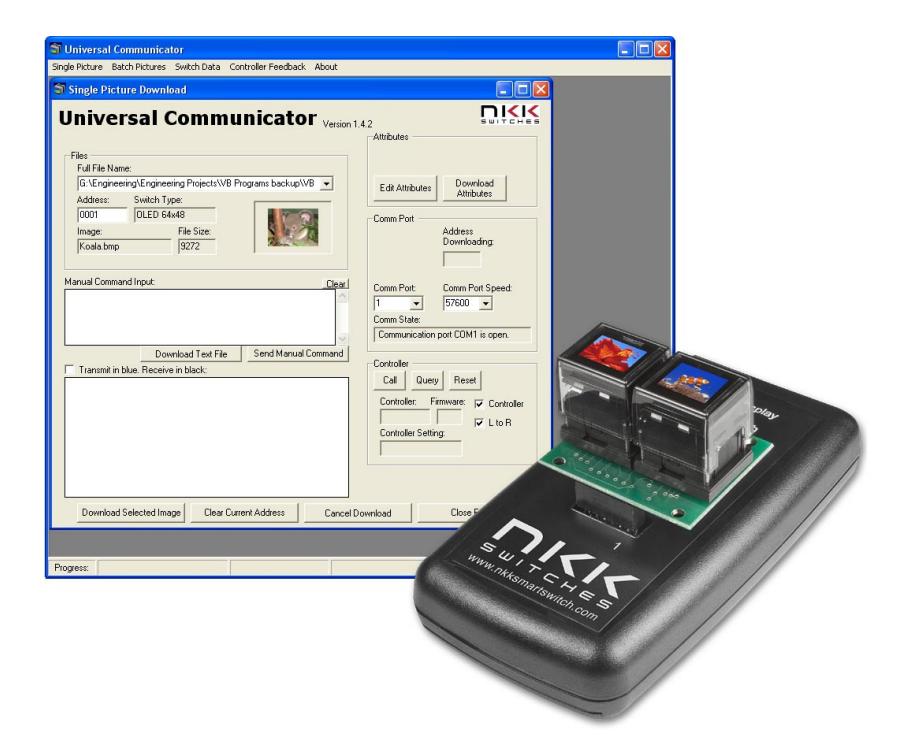

### **NKK SWITCHES**

7850 E. Gelding Drive Scottsdale, AZ 85260

Toll Free 1-877-2BUYNKK (877-228-9655) Phone 480-991-0942 Fax 480-998-1435 e-mail <engineering@nkkswitches.com>

### **All Rights Reserved Worldwide**

NKK Switches makes no warranty for the use of these products and assumes no responsibility for any errors, which may appear in this document, nor does it make a commitment to update the information contained herein. Smart Switch is trademark of NKK Switches.

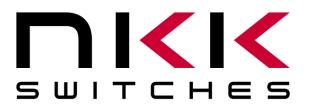

7850 East Gelding Drive • Scottsdale, AZ 85260-3420

### **TABLE OF CONTENTS**

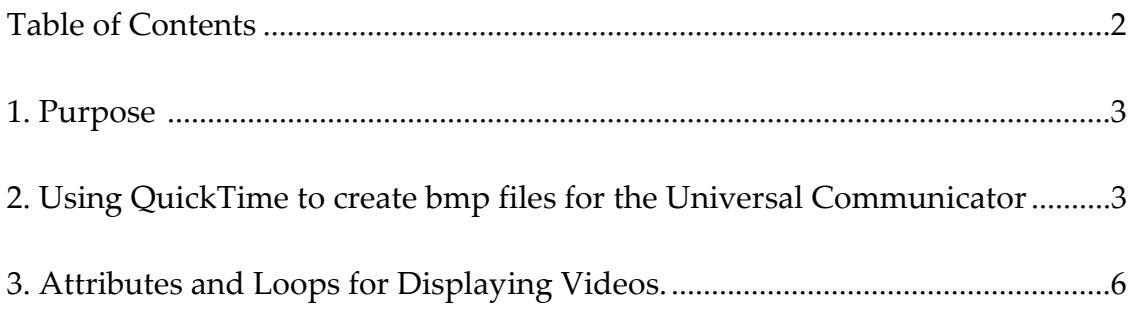

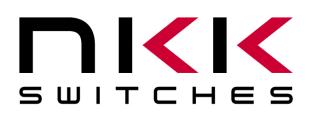

7850 East Gelding Drive • Scottsdale, AZ 85260-3420

#### **1. Purpose**

This document describes one way to prepare a video for the Universal Communicator for the OLED Smart Switch. It should be understood that there are other techniques available and that this may not be the best approach. QuickTime is used in this example as it was available but this tutorial does not represent a recommendation or endorsement. Other video editing programs can be used.

#### **2.** Using QuickTime to create bmp files for the Universal Communicator.

2.1. Open a video file using QuickTime.

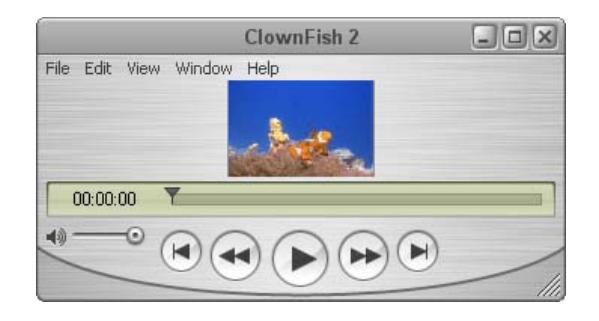

- 2.2. Select **Window.**
- 2.3. Select **Show Movie Properties.**

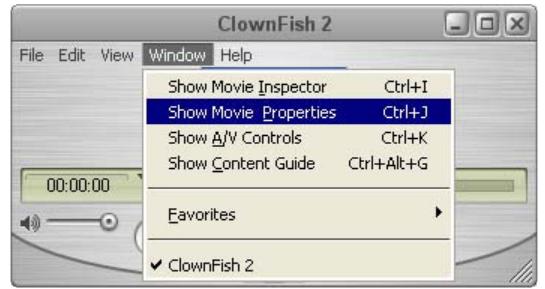

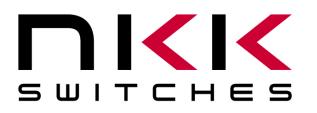

### **Preparing a Video for the Universal 14 Strategier 2014 Communicator**

7850 East Gelding Drive • Scottsdale, AZ 85260-3420

- 2.4. Select **Video Track.**
- 2.5. Select **Visual Settings.**
- 2.6. Set Scaled Size to 64x48 pixels.
	- 2.6.1. Uncheck **Preserve Aspect Ratio** if necessary.
- 2.7. Select **Extract.**

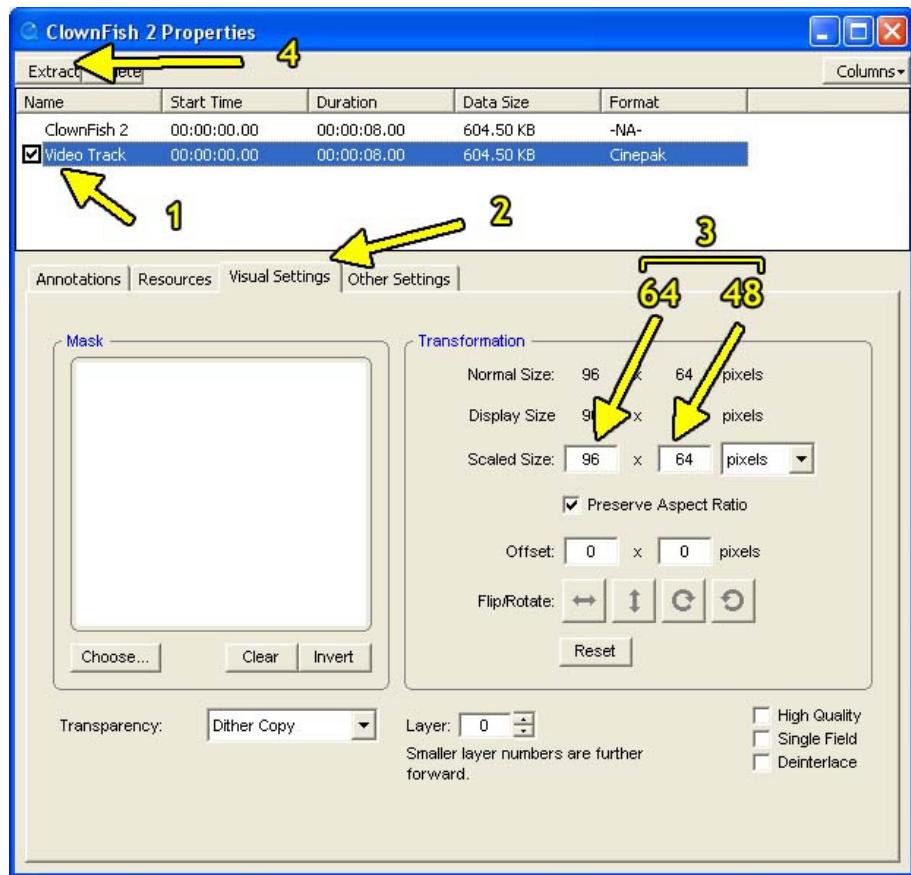

- 2.8. With new movie file select **File.**
- 2.9. Select **Export.**

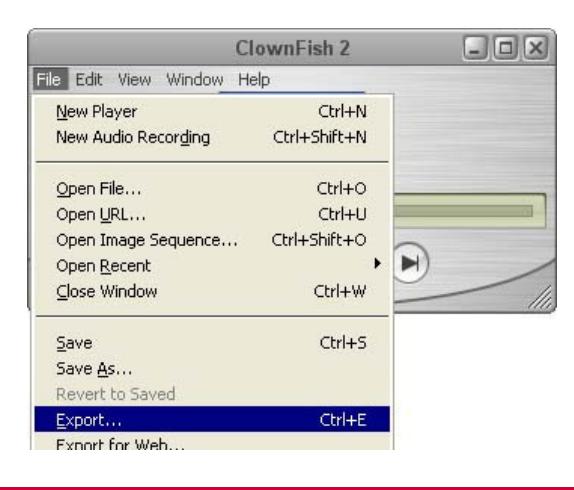

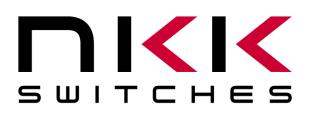

7850 East Gelding Drive • Scottsdale, AZ 85260-3420

#### Select **Movie to Image Sequence** in dropdown menu of **Export.**

- 2.10.Select **Options…**
- 2.11.Select BMP Format.
- 2.12.Select 24 frames per second.
- 2.13.Select OK.
- 2.14.Create a new folder to put the saved files in.
- 2.15.Open new folder.
- 2.16.Select a file name.
- 2.17.Select save.

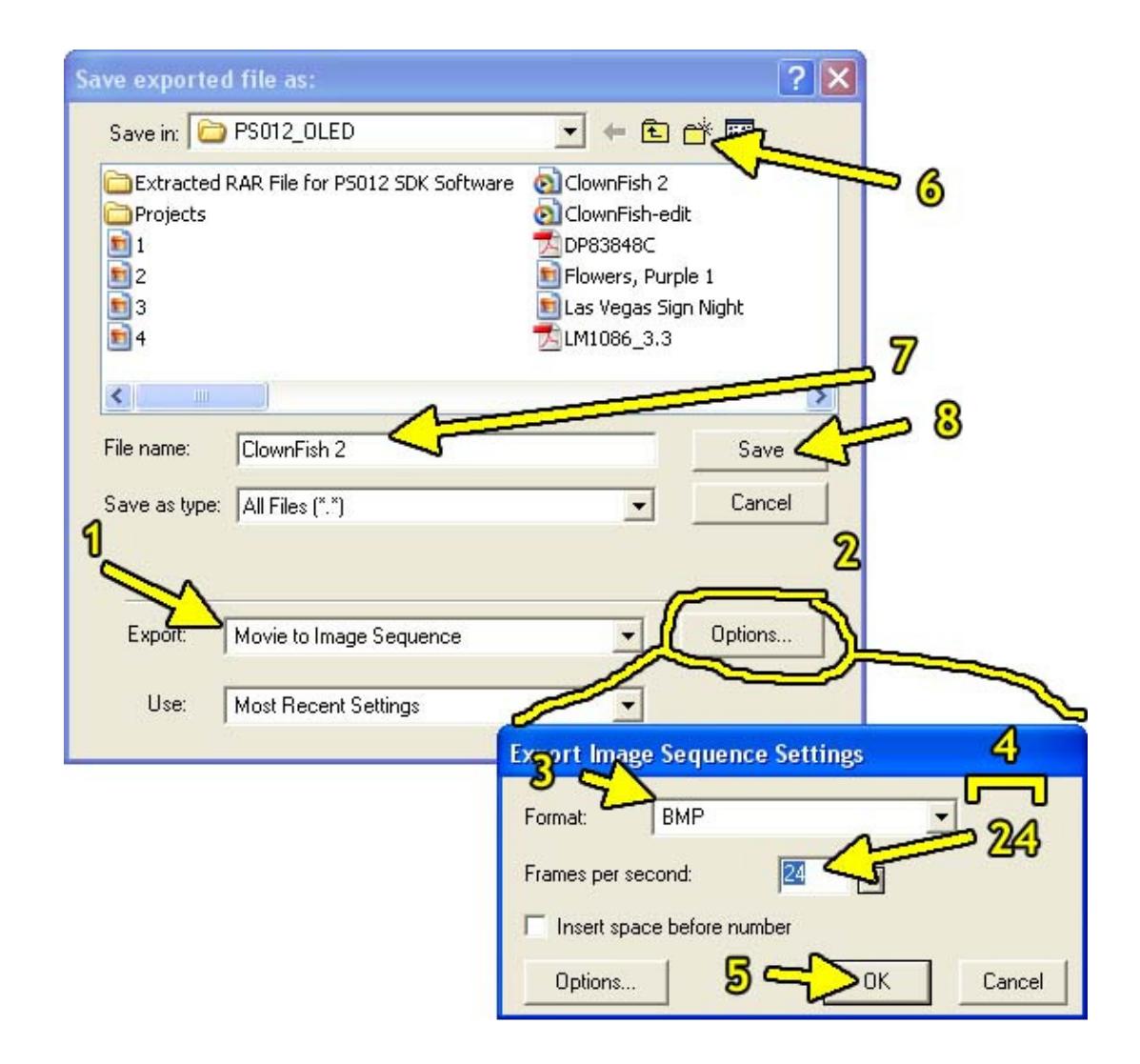

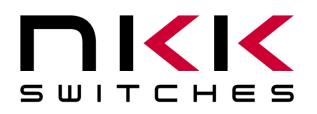

7850 East Gelding Drive • Scottsdale, AZ 85260-3420

- 2.18.Wait for the export progress to end.
- 2.19.The bmp files are all in one folder.
- 2.20.Download files to OLED controller using the Universal Communicator using the download batch method.

#### **3. Attributes and Loops for Displaying Videos.**

- 3.1. Attributes and loops are explained in detail in the CL01 Intelligent Controller User Manual. An example of a loop is shown below. To enter the loop from any address the Actions Addresses, SW1 or SW2 should be set to the starting address of the loop. In this case 007AH.
- 3.2. First address:
	- 3.2.1. At the first address of the loop the End Address, EP1, has to have the address of the end of the loop.
	- 3.2.2. The timers have to be set to the desired speed.
	- 3.2.3. While in the loop, to have an action when a switch is pressed the Actions Addresses, SW1 or SW2, has to be set to the desired address. SW1 and SW2 could be either the right or left switch. An address of 0000 means no action to take.
- 3.3. Last address:
	- 3.3.1. At the last address of the loop if the Actions Addresses, SW1 and SW2, are set to zero the controller will go back to the first address of the loop.
	- 3.3.2. If they have an address then the controller will go to that address.
- 3.4. The rest of the addresses within the loop do not need any attributes set for the loop to run or for the switches to respond to being pressed.

In the example below Loop 1 starts at 007AH and ends at 0112H and has a speed of 01x24. 24 is the frame rate of the example movie. If switch, SW1, is pressed the controller will go to 0114H and if the switch, SW2, is pressed the controller will have no additional actions but simply continue its current task.

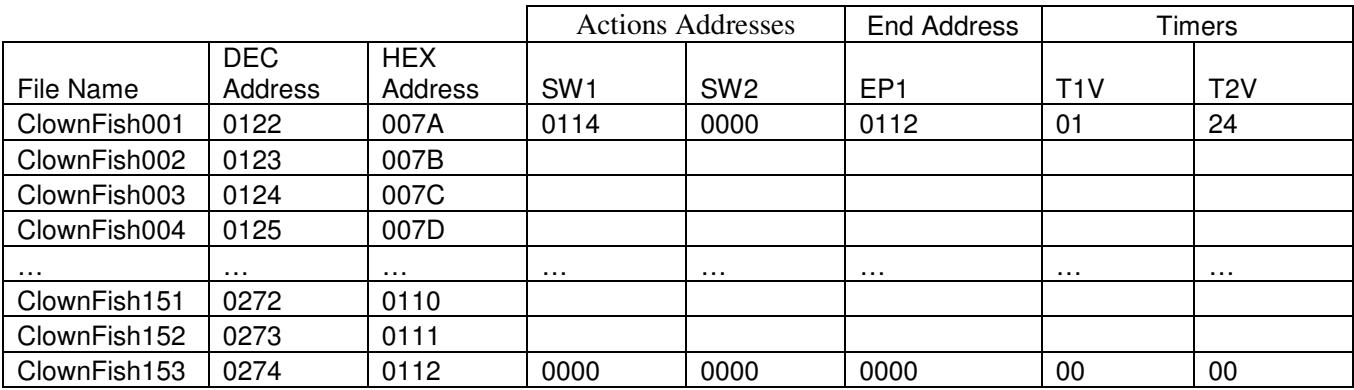